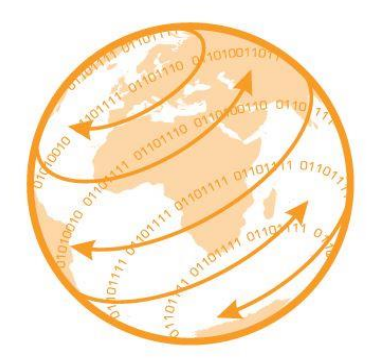

# <span id="page-0-0"></span>Register New User on User Authentication Service (UAS)

Version 1.0

# Contents

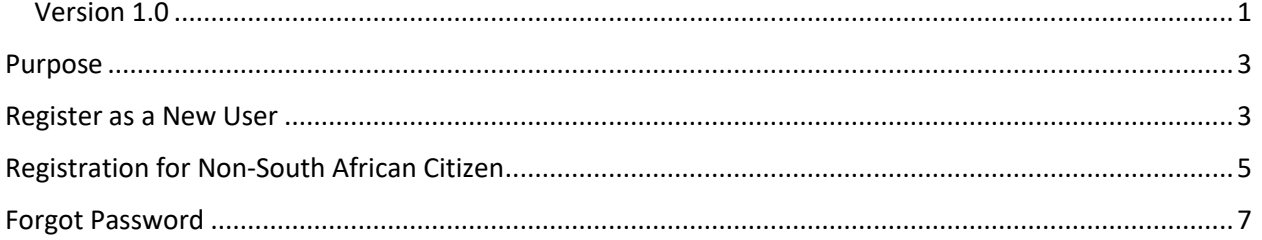

## <span id="page-2-0"></span>Purpose

The User Authentication Service(UAS) is the main security and authentication service that all Department of Agriculture, Forestry and Fisheries (DAFF) applications use so that users are stored centrally. This allows for a single login for all DAFF applications.

For the fruit sector users can current create a new user on PhytClean or they can create one on eCert. This document provides step-by-step instructions on how to register as a user on the eCert platform.

The eCert application can be accessed via the url[: https://app.ecert.co.za](https://app.ecert.co.za/)

## <span id="page-2-1"></span>Register as a New User

Click on **Apply for membership**

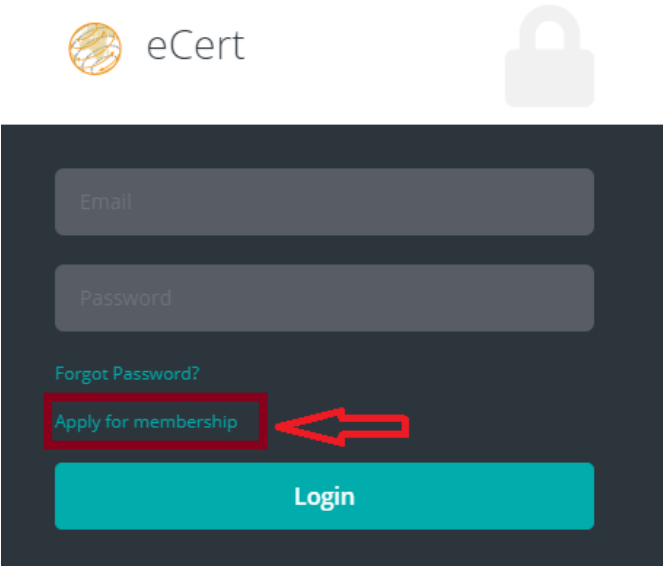

#### Figure 1: Login Page

- Enter details as per ID book or smart ID card and all required fields
- Agree to the Terms and Conditions by clicking the check box provided
- Click on **Register**

#### Please Note:

- You cannot Register without Agreeing to the Term and Conditions
- The New Password and Confirm Password have to match
- The New Password must consist of at least 6 characters. It must include at least 1 uppercase letter, 1 numeric value and 1 special character for example Password1!
- Your First Name, Surname and ID Number have to match what is in your ID document
- You have a maximum number of 3 attempts to update your profile successfully, failure to do so will result in your account being locked out and you will have to contact support at [support@ecert.co.za](mailto:support@ecert.co.za)

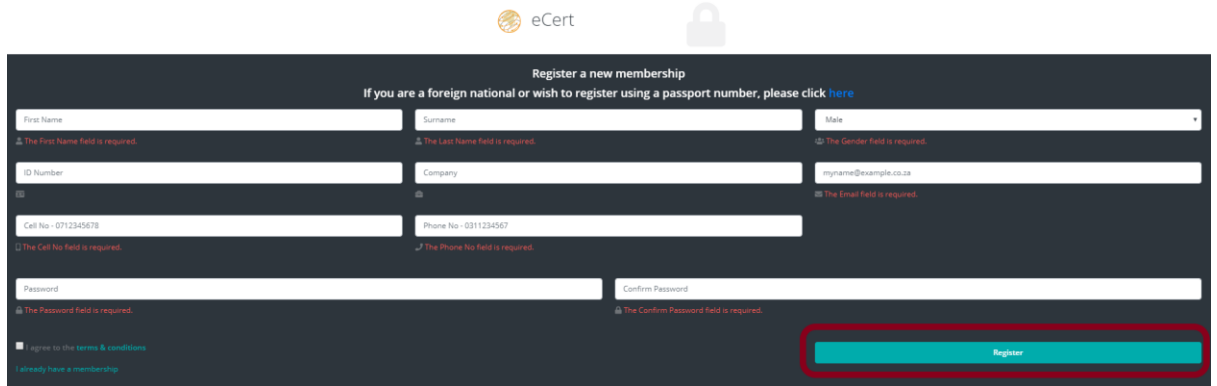

Figure 2: Register new membership

- A confirmation email will be sent to the email address captured above.
- On the email click **Confirm Email**

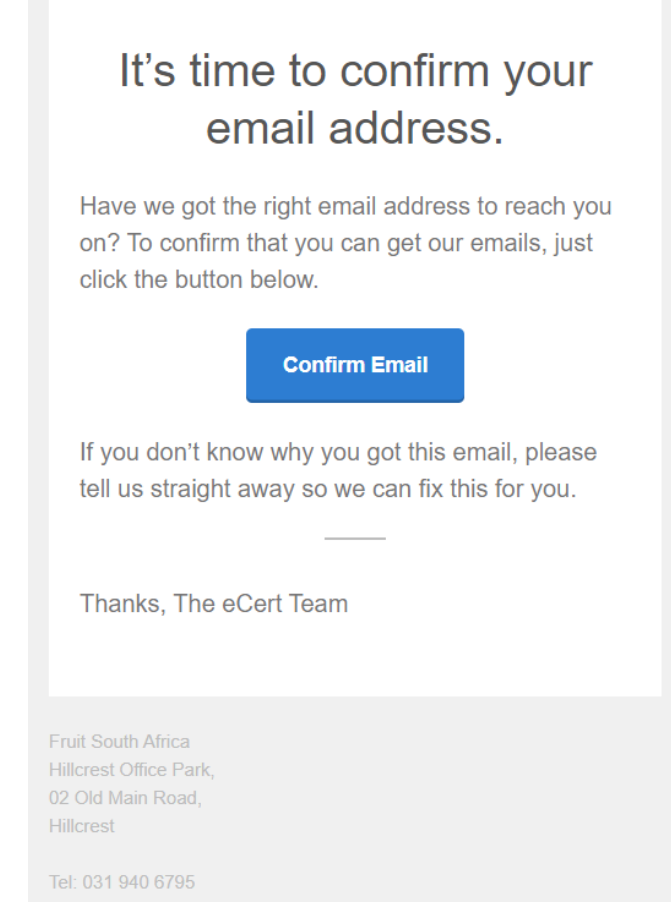

Figure 3: Confirm Email

You will then be redirected to the login page.

## <span id="page-4-0"></span>Registration for Non-South African Citizen

If you do not have South African citizenship, then you need to register by following the steps below.

• Click on Apply for membership

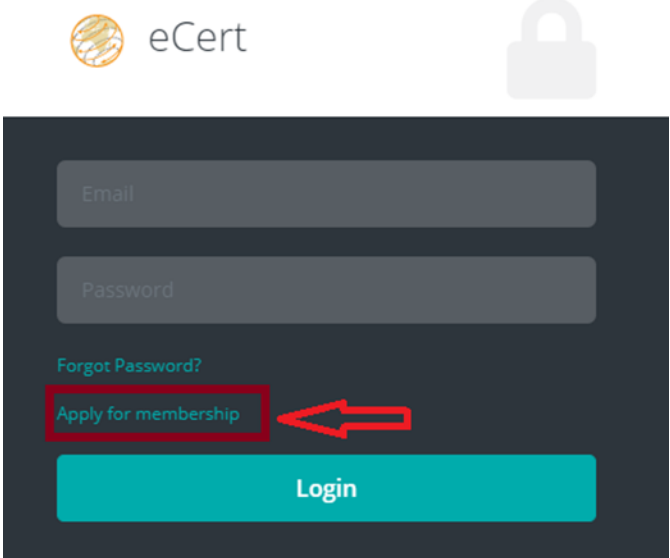

Figure 4: Apply for membership

Click on the **here** link

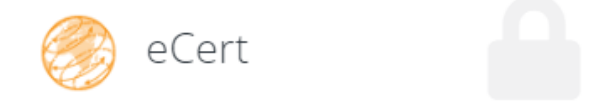

#### Register a new membership

If you are a foreign national or wish to register using a passport number, please clici here

Figure 5: Non-South African Registration

- Enter details as per Passport and all required fields
- Upload copy of your passport
- Agree to the Terms and Conditions by clicking the check box provided
- Click on **Register**

#### Please Note:

- You cannot Register without Agreeing to the Term and Conditions
- The New Password and Confirm Password have to match
- $\cdot \cdot$  The New Password must consist of at least 6 characters. It must include at least 1 uppercase letter, 1 numeric value and 1 special character for example Password1!
- Your First Name, Surname and Passport Number have to match what is in your Passport

\* You have a maximum number of 3 attempts to update your profile successfully, failure to do so will result in your account being locked out and you will have to contact support at [support@ecert.co.za](mailto:support@ecert.co.za)

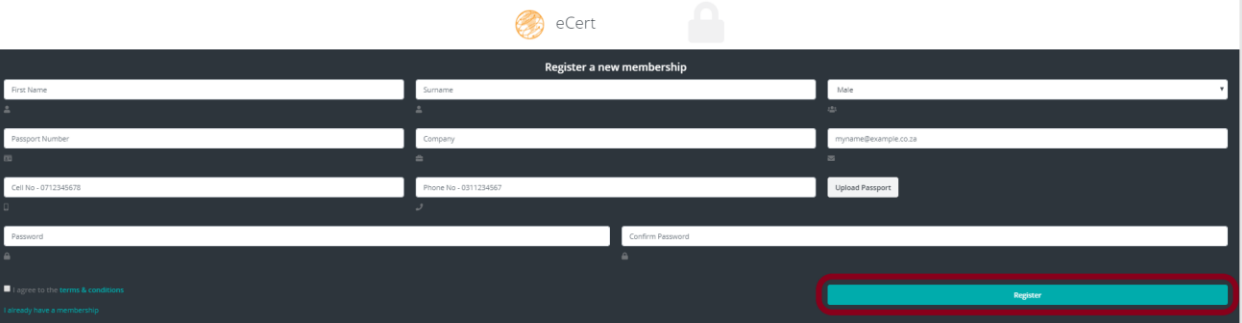

Figure 6: Register new membership

#### **Please Note:**

Once you have registered your uploaded passport will have to be verified manually by the eCert support team. An email will be sent, to the email address provided during registration, once the account has been verified. You will then be able to Login.

# <span id="page-6-0"></span>Forgot Password

This section provides instructions on how to reset your password if you have forgotten it.

Click on **Forgot Password?**

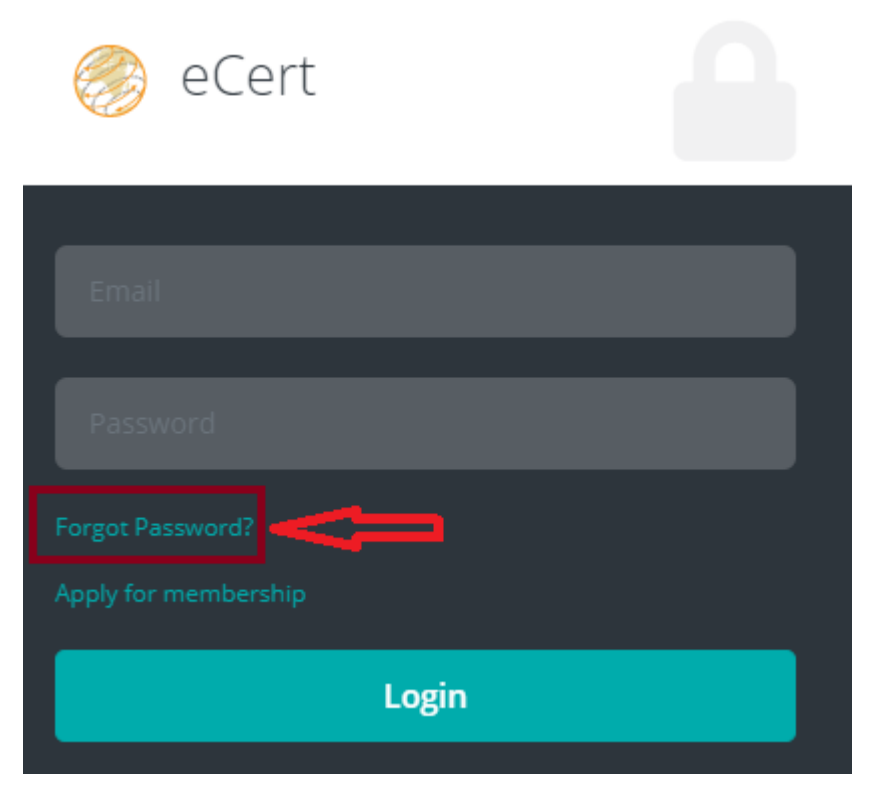

Figure 7: Forgot Password

Enter your email address. Then click on **Forgot Password**.

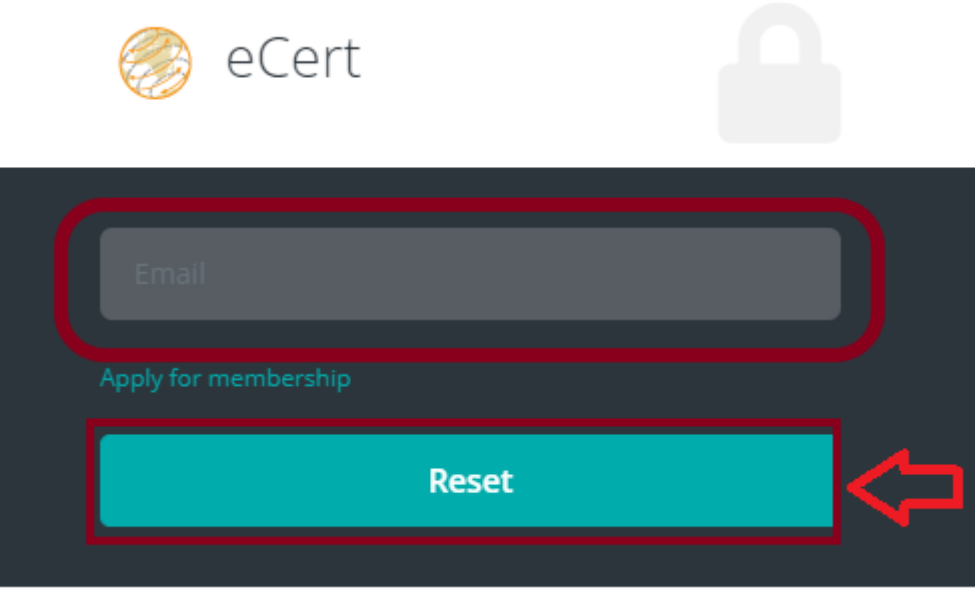

Figure 8: Reset

 You will be redirected to a page where you will be told to check a reset password email and the process that you must follow.

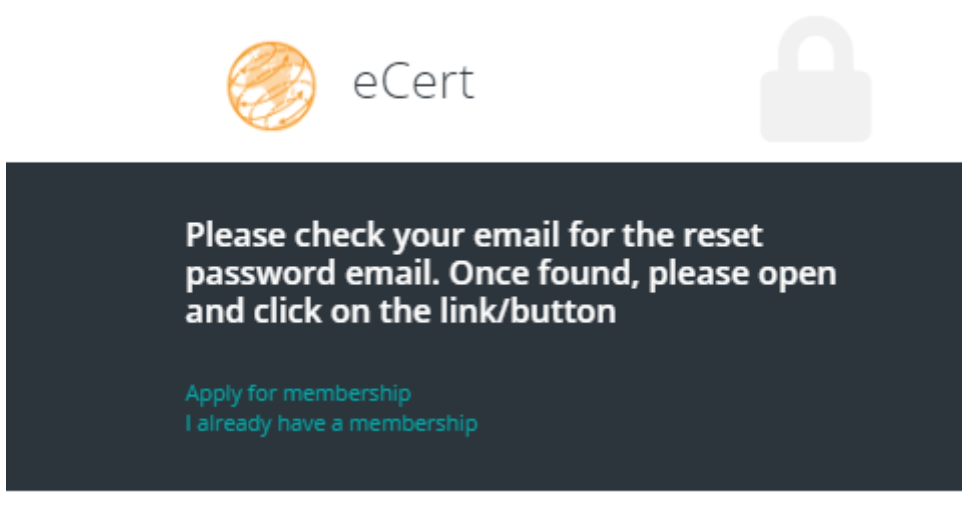

Figure 9: Email Notification

Click on **Reset Password** once you have received the email.

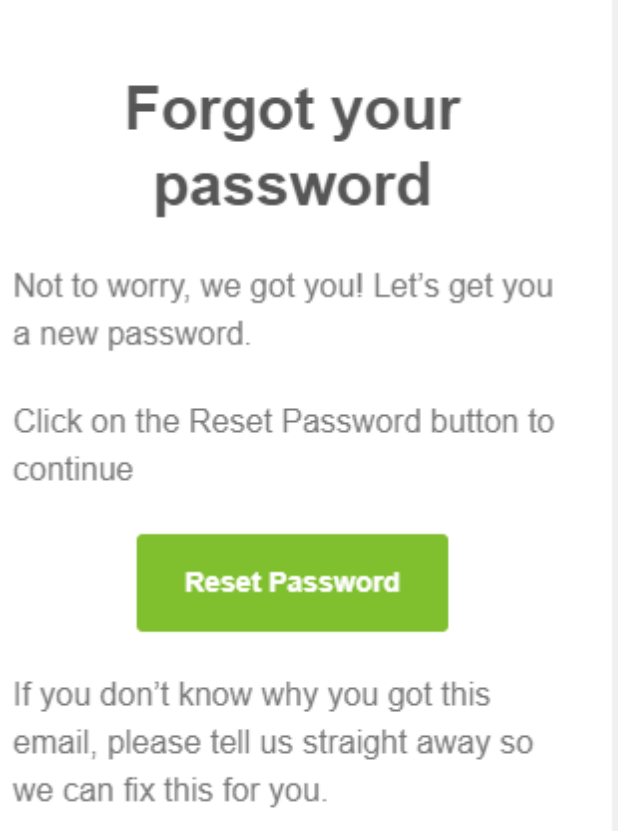

#### Figure 10: Confirmation email

- **•** Enter your New Password
- Confirm this password by entering it again in the Confirm Password box
- Click on **Reset**.

#### Please Note:

- The New Password and Confirm Password have to match
- The New Password must consist of at least 6 characters. It must include at least 1 uppercase letter, 1 numeric value and 1 special character for example Password1!

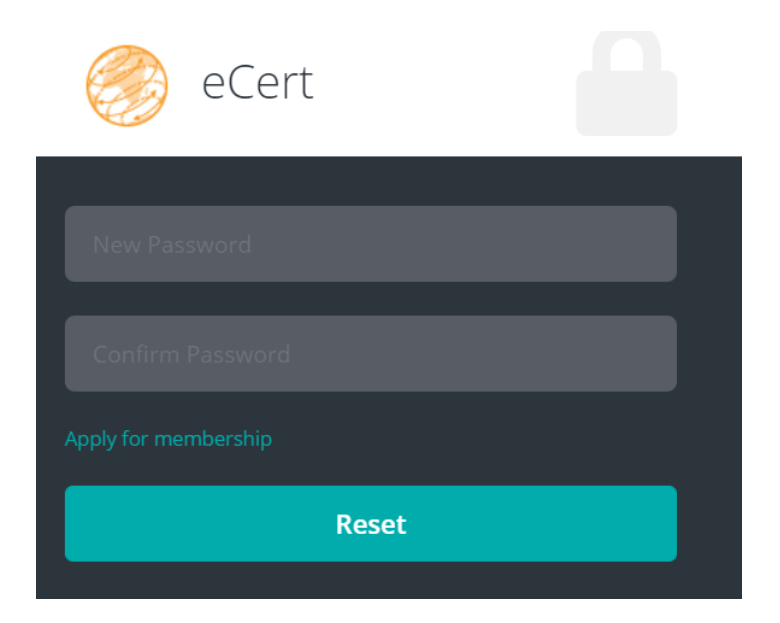

Figure 11: Reset Password

You will then be taken to the Login page.

#### **Please note:**

If you have previously registered as a user but not entered a valid ID number or in the case of a non-South African citizen have your passport number verified, you will be redirected to the **Manage Profile** page when you first login.